VERZE 2.0 ČERVEN 2024 702P09257

# Barevné multifunkční tiskárny Xerox® C315 a C325, barevná tiskárna Xerox® C410 a tiskárny Xerox® B410

Příručka k funkcím usnadnění

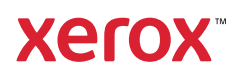

© 2024 Xerox Corporation. Všechna práva vyhrazena. Xerox® je ochranná známka společnosti Xerox Corporation ve Spojených státech amerických a v dalších zemích.

Adobe®, Adobe PDF logo, Adobe® Reader®, Adobe® Type Manager®, ATM™, Flash®, Macromedia®, Photoshop® a PostScript® jsou ochranné známky nebo registrované ochranné známky společnosti Adobe Systems, Inc.

Apple®, Bonjour®, EtherTalk™, TrueType®, iPad®, iPhone®, iPod®, iPod touch®, AirPrint® a AirPrint Logo®, Mac®, Mac OS® a Macintosh® jsou ochranné známky nebo registrované ochranné známky společnosti Apple Inc. v USA a jiných zemích.

IOS je registrovaná ochranná známka nebo ochranná známka společnosti Cisco Systems, Inc. nebo jejích přidružených společností ve Spojených státech amerických a některých dalších zemích.

Gmail™ (služba webové pošty) a Android™ (platforma mobilních technologií) jsou ochranné známky společnosti Google, Inc.

HP-GL®, HP-UX® a PCL® jsou ochranné známky společnosti Hewlett-Packard Corporation ve Spojených státech amerických anebo v dalších zemích.

IBM® a AIX® jsou ochranné známky společnosti International Business Machines Corporation ve Spojených státech amerických anebo v dalších zemích.

McAfee®, ePolicy Orchestrator® a McAfee ePO™ jsou ochranné známky nebo registrované ochranné známky společnosti McAfee, Inc. ve Spojených státech amerických anebo v dalších zemích.

Microsoft®, Windows Vista®, Windows®, Windows Server ® a OneDrive® jsou registrované ochranné známky společnosti Microsoft Corporation ve Spojených státech amerických a v dalších zemích.

Mopria je ochranná známka společnosti Mopria Alliance.

PANTONE® a další ochranné známky společnosti Pantone, Inc. jsou majetkem společnosti Pantone, Inc.

UNIX® je ochranná známka ve Spojených státech amerických a v dalších zemích, na kterou jsou udělovány licence výhradně prostřednictvím společnosti X/Open Company Limited.

Linux® je registrovaná ochranná známka Linuse Torvaldse.

Wi-Fi CERTIFIED Wi-Fi Direct® je ochranná známka sdružení Wi-Fi Alliance.

PCL® je registrovaná ochranná známka společnosti Hewlett-Packard Company. PCL je označení pro soubor tiskárenských příkazů (jazyk) a funkcí zahrnutých v tiskárenských produktech této společnosti. Tato tiskárna má být kompatibilní s jazykem PCL. To znamená, že tiskárna rozpoznává příkazy jazyka PCL používané v různých aplikačních programech a provádí emulaci funkcí odpovídajících příkazům.

Všechny ostatní ochranné známky jsou vlastnictvím příslušných vlastníků.

# Obsah

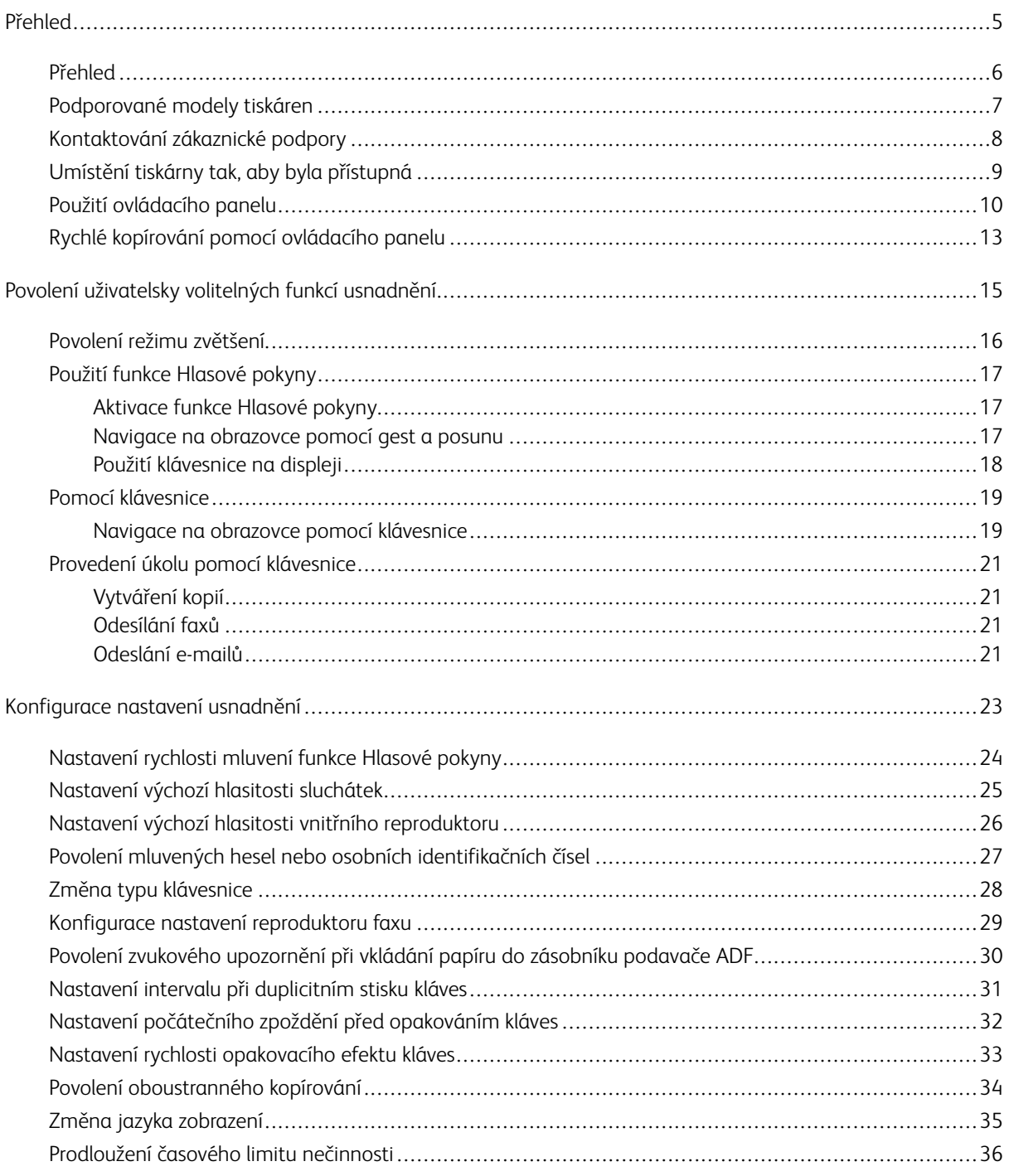

Obsah

# <span id="page-4-0"></span>Přehled

# Tato kapitola obsahuje:

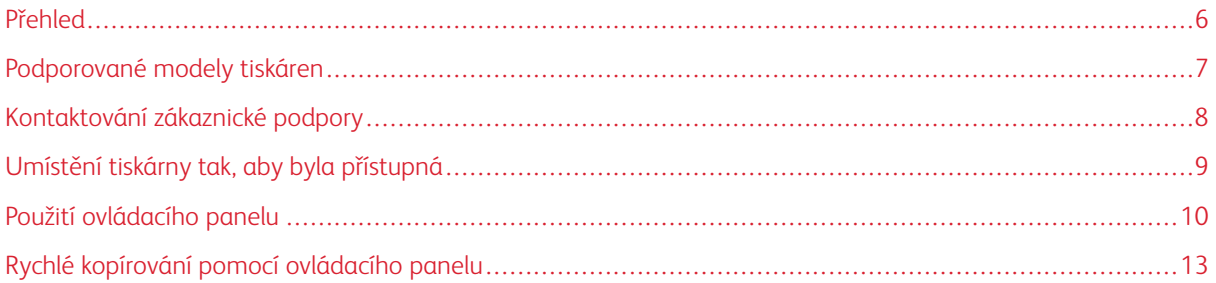

# <span id="page-5-0"></span>Přehled

Tento dokument vám pomůže nastavit, nakonfigurovat a používat funkce usnadnění tiskárny.

Poznámka: Ovladače tisku jsou kompatibilní s asistenčními technologiemi včetně čteček obrazovky pro  $\mathscr{O}$ systémy Windows a iOS.

# <span id="page-6-0"></span>Podporované modely tiskáren

- Barevná multifunkční tiskárna Xerox® C315
- Barevná multifunkční tiskárna Xerox® C325
- Barevná tiskárna Xerox® C410
- Tiskárna Xerox® B410

Poznámka: Podpora funkcí se může u jednotlivých modelů tiskáren lišit. Ø

# <span id="page-7-0"></span>Kontaktování zákaznické podpory

Technická podpora po telefonu je dostupná pouze ve Spojených státech a Kanadě, volejte: 1-800-ASK-XEROX. Kontaktní údaje:

- Multifunkční kancelářská tiskárna
	- 1-800-821-2797 (USA)
	- 1-800-275-9376 (Kanada)
- Malé až střední tiskárny
	- 1-800-835-6100 (USA a Kanada), 8:00 až 20:00 východního času, pondělí až pátek

Chcete-li kontaktovat technickou podporu v jiných zemích nebo oblastech, poslat e-mail nebo chatovat, přejděte na adresu [http://support.xerox.com.](https://www.support.xerox.com/)

# <span id="page-8-0"></span>Umístění tiskárny tak, aby byla přístupná

Informace o požadavcích na podlahovou plochu pro tiskárnu najdete v části Výběr umístění tiskárny v *uživatelské příručce*.

 $\mathscr{O}$ Poznámka: U některých tiskáren je nutné použít stůl nebo podstavec, aby byly splněny požadavky na výšku. Další informace najdete v *uživatelské příručce* na adrese <www.support.xerox.com>.

Zajistěte následující:

- Ovládací panel je ve výšce 610 až 1016 mm.
- Ovládací panel je viditelný z bodu 1016 mm nad podlahou.
- Volný prostor kolem následujících oblastí je rozšířen na:
	- Vepředu: 1 219 mm (48 palců)

 $\mathscr{O}$ Poznámka: Pokud je tiskárna nainstalována ve stísněném prostoru, prodlužte volný prostor na 1520 mm.

– Pravá nebo levá strana: 760 mm (30 palců)

Poznámka: Volný prostor závisí na způsobu doplňování spotřebního materiálu.

# <span id="page-9-0"></span>Použití ovládacího panelu

#### Ovládací panel barevné multifunkční tiskárny Xerox® C315

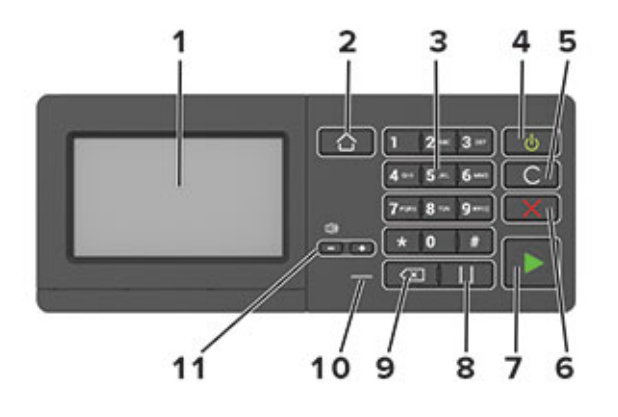

Poznámka: Znázorněn je ovládací panel barevné multifunkční tiskárny Xerox® C315. V závislosti na modelu tiskárny může mít vaše tiskárna pouze ovládací panel s dotykovou obrazovkou.

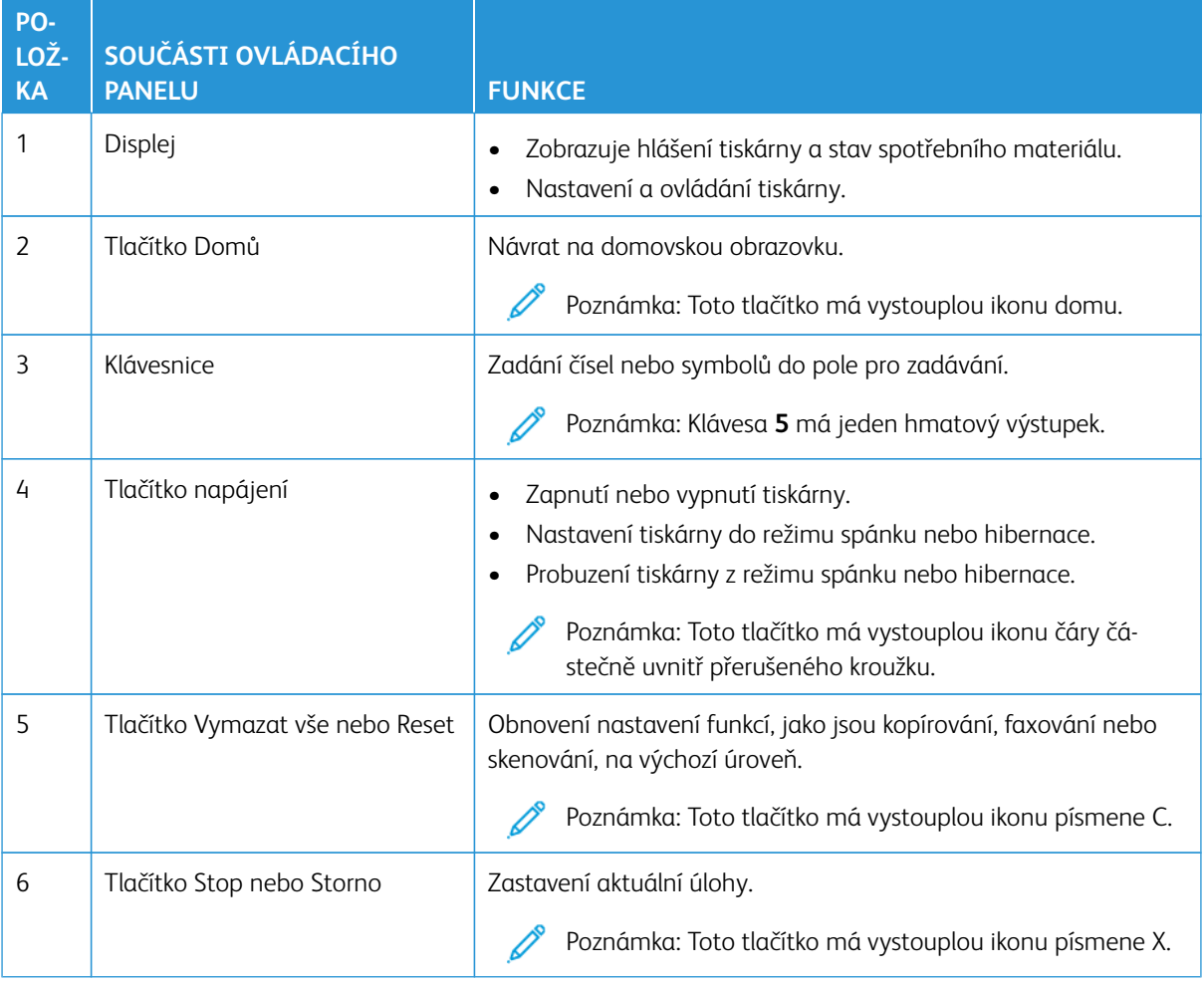

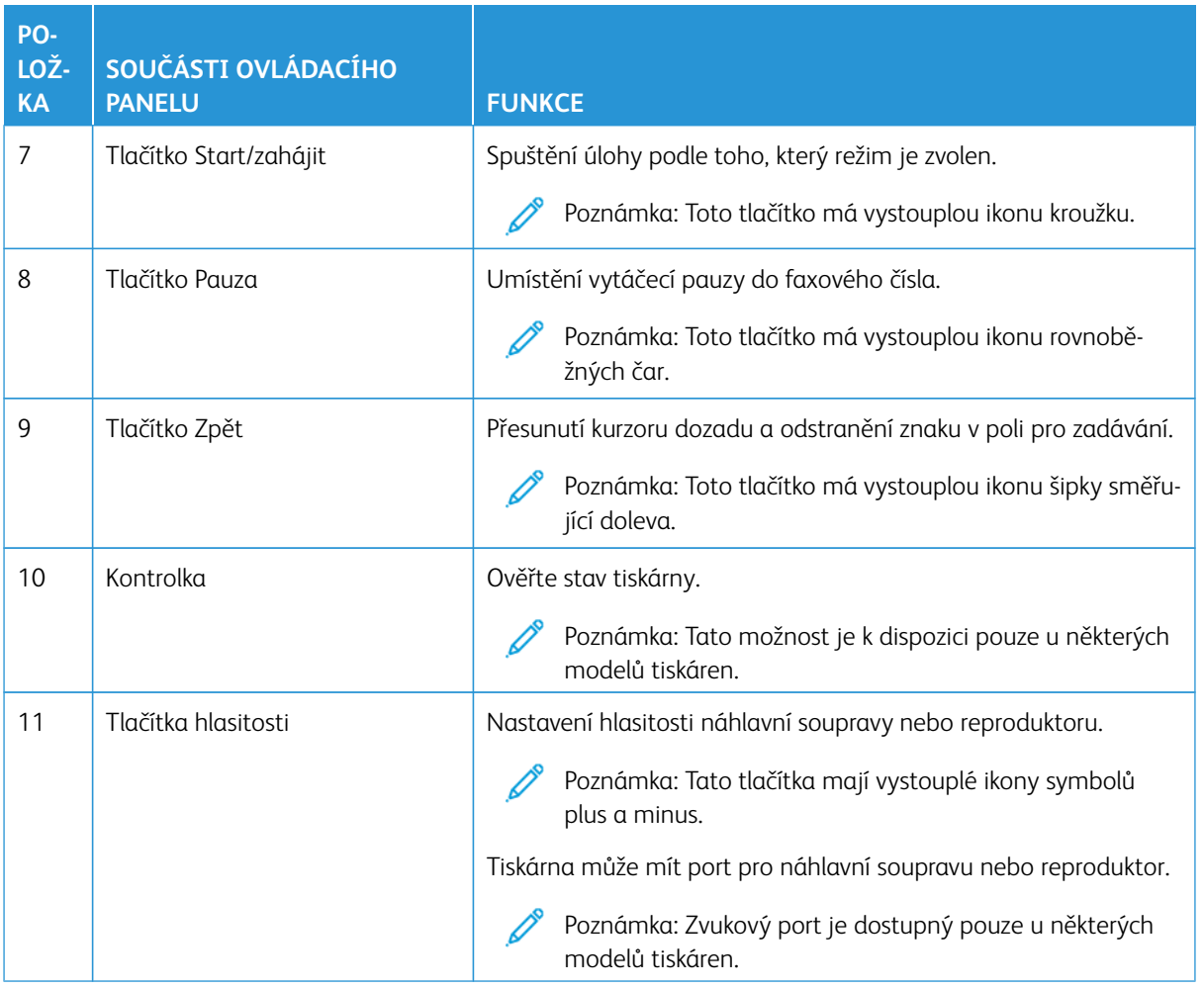

#### Ovládací panel barevné multifunkční tiskárny Xerox® C325

Znázorněn je ovládací panel barevné multifunkční tiskárny Xerox® C325.

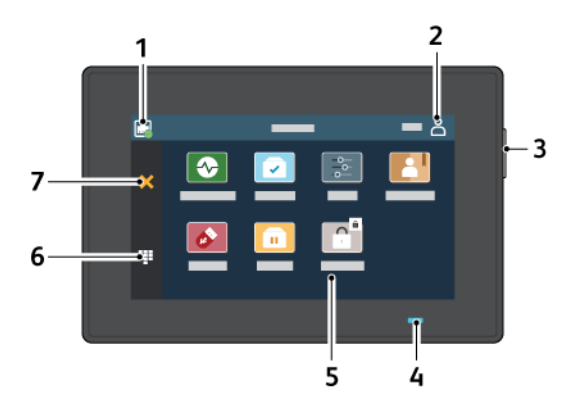

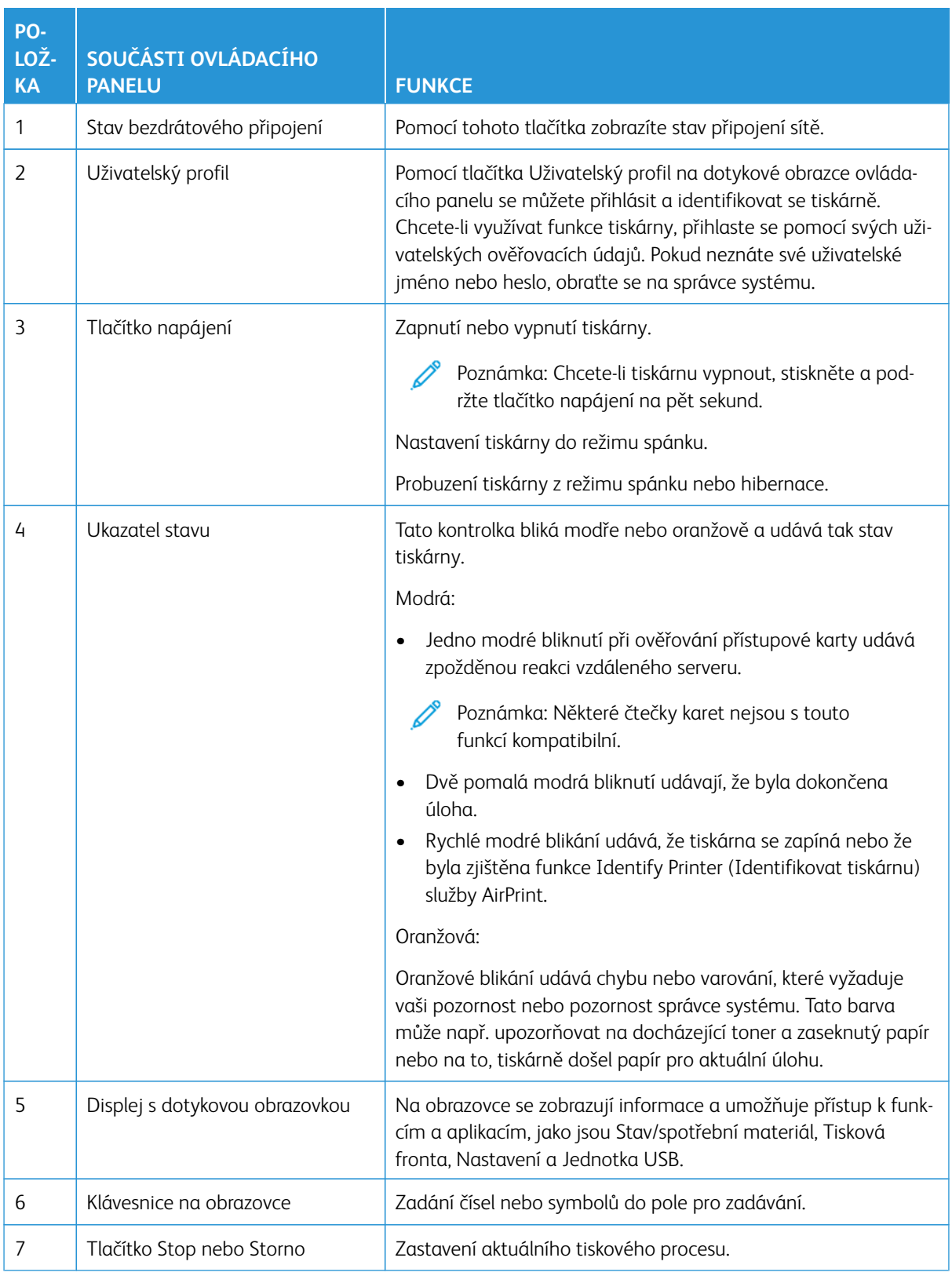

# <span id="page-12-0"></span>Rychlé kopírování pomocí ovládacího panelu

1. Vložte předlohu do zásobníku automatického podavače dokumentů (ADF) nebo na skleněnou plochu skeneru.

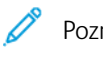

- Poznámka:
- Při vkládání dokumentu do zásobníku podavače ADF upravte vodítka papíru.
- Chcete-li vytisknout více kopií, zadejte jejich počet pomocí klávesnice.
- 2. Stiskněte tlačítko **Start** na ovládacím panelu.

Poznámka: Tato možnost je k dispozici pouze u některých modelů tiskáren.

Přehled

# <span id="page-14-0"></span>Povolení uživatelsky volitelných funkcí usnadnění

#### Tato kapitola obsahuje:

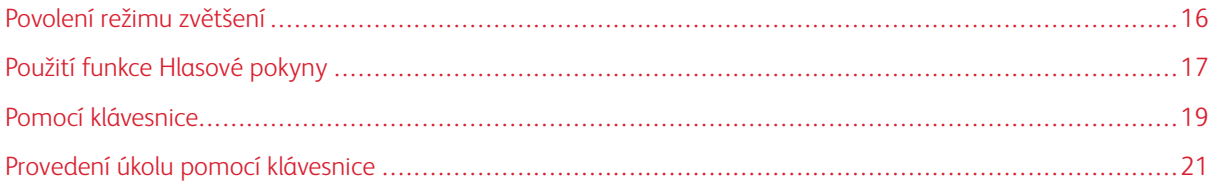

### <span id="page-15-0"></span>Povolení režimu zvětšení

Poznámka: Tato možnost je k dispozici pouze u některých modelů tiskáren.

- 1. Na klávesnici stiskněte a podržte klávesu s číslem **5**, dokud se neozve hlasová zpráva.
- 2. Stiskněte klávesu **Tab** a zvolte **režim Zvětšení**.
- 3. Stiskněte klávesu **Tab** a zvolte **OK**.

Další informace o navigaci na zvětšené obrazovce najdete v části [Navigace na obrazovce pomocí gest.](#page-16-2)

# <span id="page-16-0"></span>Použití funkce Hlasové pokyny

#### <span id="page-16-1"></span>**AKTIVACE FUNKCE HLASOVÉ POKYNY**

Poznámka: Tato možnost je k dispozici pouze u některých modelů tiskáren.

#### **Z ovládacího panelu**

- Poznámka: Tato možnost je k dispozici pouze u barevné multifunkční tiskárny Xerox® C315.
- 1. Stiskněte a podržte klávesu **5**, dokud se neozve hlasová zpráva.
- 2. Stiskněte tlačítko **OK**.

#### **Z klávesnice**

╱ Poznámka: Preferovanou možností pro použití funkcí usnadnění je klávesnice.

- 1. Stiskněte a podržte klávesu **5**, dokud se neozve hlasová zpráva.
- 2. Stisknutím klávesy **Tab** přesuňte kurzor na tlačítko **OK** a poté stiskněte klávesu **Enter**.

#### Poznámka:

- Funkce Hlasové pokyny se aktivuje také zapojením sluchátek do konektoru pro sluchátka.
- Hlasitost můžete upravit pomocí tlačítek pro nastavení hlasitosti ve spodní části ovládacího panelu.
- Funkce Hlasové pokyny má u některých modelů tiskáren omezenou jazykovou podporu.

#### <span id="page-16-2"></span>**NAVIGACE NA OBRAZOVCE POMOCÍ GEST A POSUNU**

Poznámka:

- Gesta lze použít pouze, když je aktivována funkce Hlasové pokyny.
- K zadávání znaků a úpravě určitých nastavení je vyžadována fyzická klávesnice. Další informace naleznete v části [Provedení úkolu pomocí klávesnice](#page-20-0).
- Tato možnost je k dispozici pouze u některých modelů tiskáren.
- Poznámka: Preferovanou možností pro použití funkcí usnadnění je klávesnice.

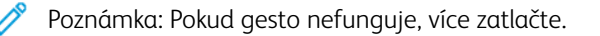

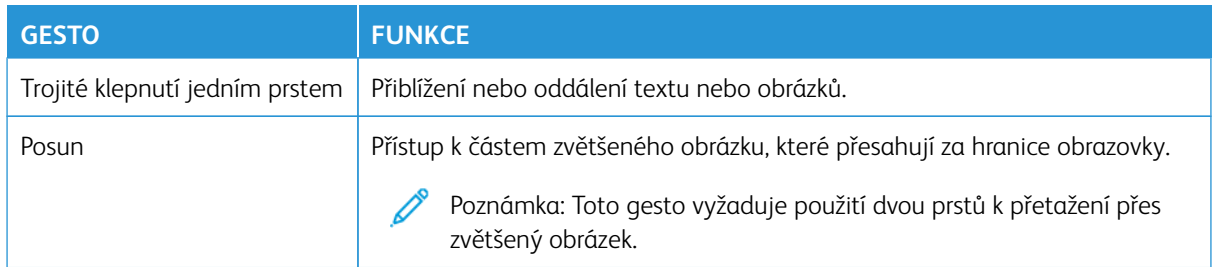

#### <span id="page-17-0"></span>**POUŽITÍ KLÁVESNICE NA DISPLEJI**

Proveďte jednu nebo více z následujících akcí:

- Přetažením prstem po klávese oznamte znak.
- Zvednutím prstu daný znak zadejte do pole.
- Stisknutím klávesy **Backspace** můžete znaky mazat.
- Pokud si chcete poslechnout obsah vstupního pole, stiskněte klávesu **Tab** a poté stiskněte kombinaci kláves **Shift + Tab**.

# <span id="page-18-0"></span>Pomocí klávesnice

Chcete-li na tiskárně povolit navigaci pomocí klávesnice, zapojte podporovanou klávesnici USB do portu USB a stisknutím klávesy **Tab** aktivujte kurzor.

### <span id="page-18-1"></span>**NAVIGACE NA OBRAZOVCE POMOCÍ KLÁVESNICE**

Poznámka:

- Společnost Xerox doporučuje standardní klávesnici USB.
- Navigace pomocí klávesnice je kompatibilní s funkcí Hlasové pokyny.

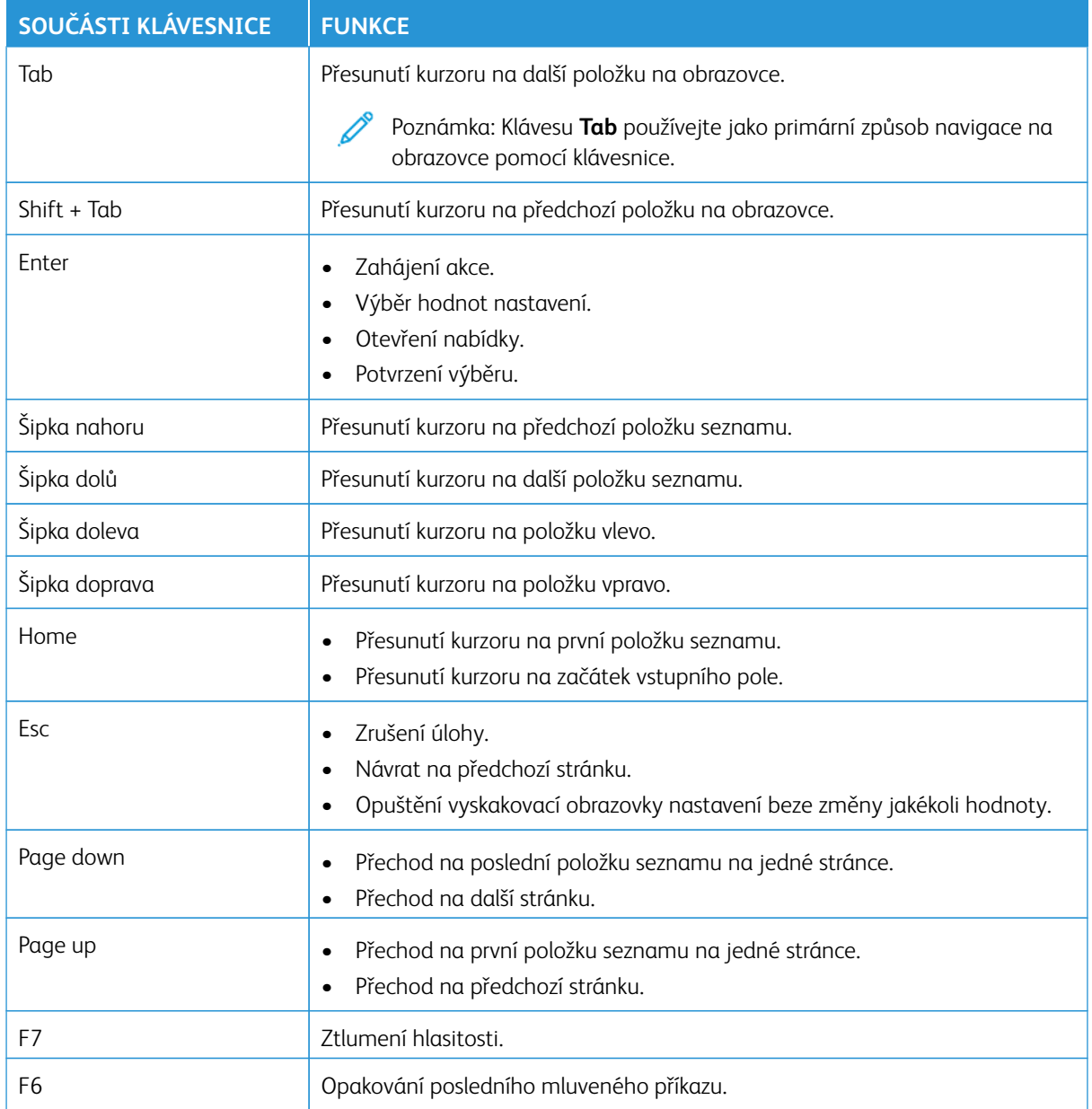

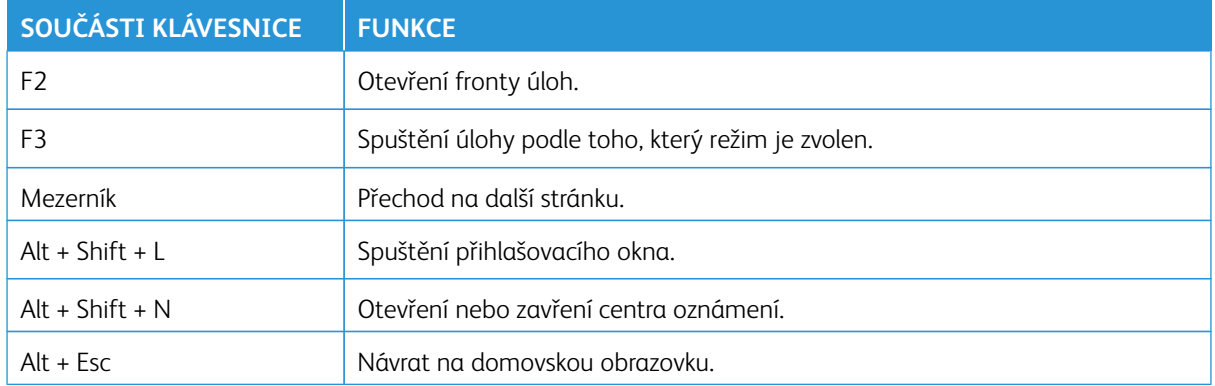

#### <span id="page-20-0"></span>Provedení úkolu pomocí klávesnice

Následující úkoly jsou příklady úkolů spouštěných z domovské obrazovky.

### <span id="page-20-1"></span>**VYTVÁŘENÍ KOPIÍ**

Poznámka: Tato možnost je k dispozici pouze u některých modelů tiskáren.

1. Vložte originální dokument do zásobníku podavače ADF nebo na skleněnou plochu skeneru.

Poznámka: Při vkládání dokumentu do zásobníku podavače ADF upravte vodítka papíru.

- 2. Stisknutím klávesy **Tab** na klávesnici přesuňte kurzor na ikonu **Kopírování** a poté stiskněte klávesu **Enter**.
- 3. Zadejte počet kopií.
- 4. Stisknutím klávesy **Tab** přesuňte kurzor na tlačítko **Kopírování** a poté stiskněte klávesu **Enter**.

#### <span id="page-20-2"></span>**ODESÍLÁNÍ FAXŮ**

- Poznámka: Tato možnost je k dispozici pouze u některých modelů tiskáren.
- 1. Vložte originální dokument do zásobníku podavače ADF nebo na skleněnou plochu skeneru.
	- Poznámka: Při vkládání dokumentu do zásobníku podavače ADF upravte vodítka papíru.
- 2. Stisknutím klávesy **Tab** na klávesnici přesuňte kurzor na ikonu Fax a poté dvakrát stiskněte klávesu **Enter**.
- 3. Zadejte faxové číslo příjemce.
- 4. Stisknutím klávesy **Tab** přesuňte kurzor na tlačítko **Fax** a poté stiskněte klávesu **Enter**.

#### <span id="page-20-3"></span>**ODESLÁNÍ E-MAILŮ**

- Poznámka: Tato možnost je k dispozici pouze u některých modelů tiskáren.
- 1. Vložte originální dokument do zásobníku podavače ADF nebo na skleněnou plochu skeneru.

Poznámka: Při vkládání dokumentu do zásobníku podavače ADF upravte vodítka papíru.

- 2. Stisknutím klávesy **Tab** na klávesnici přesuňte kurzor na ikonu E-mail a poté dvakrát stiskněte klávesu **Enter**.
- 3. Zadejte e-mailovou adresu příjemce.
- 4. Stisknutím klávesy **Tab** přesuňte kurzor na tlačítko **Odeslat** a poté stiskněte klávesu **Enter**.

Povolení uživatelsky volitelných funkcí usnadnění

# <span id="page-22-0"></span>Konfigurace nastavení usnadnění

#### Tato kapitola obsahuje:

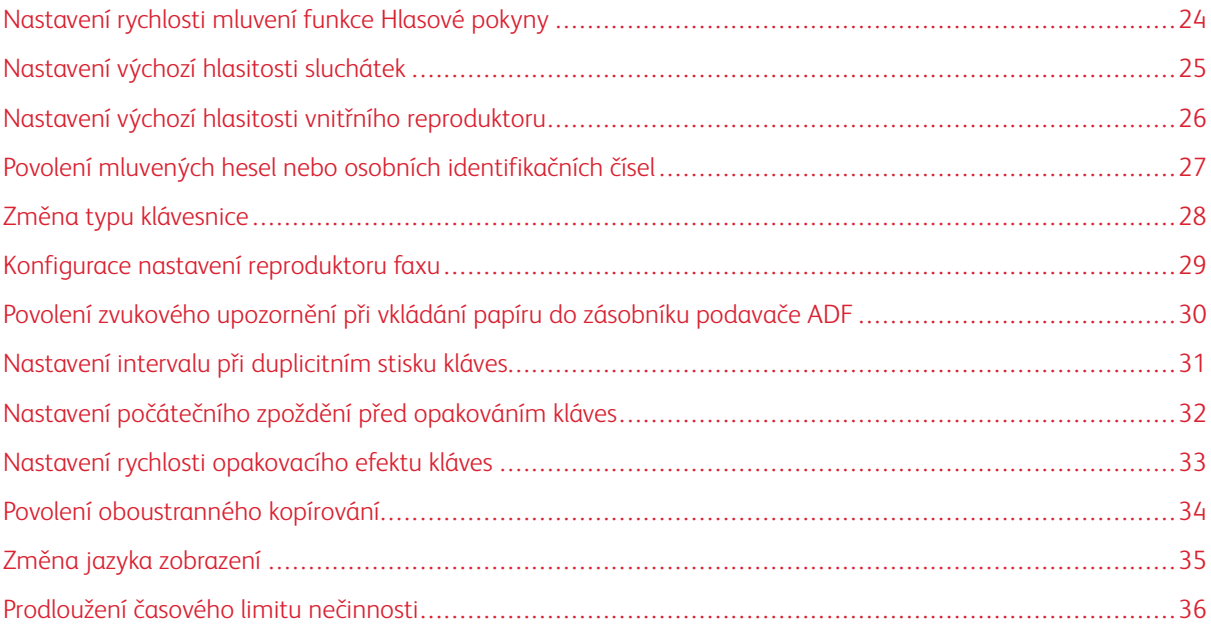

 $\mathscr{O}$ Poznámka: Následující úkony a nastavení lze provádět pomocí připojené klávesnice nebo dotykové obrazovky nebo za pomoci správci.

# <span id="page-23-0"></span>Nastavení rychlosti mluvení funkce Hlasové pokyny

- 1. Na domovské obrazovce vyberte možnost **Nastavení > Zařízení > Přístupnost > Rychlost mluvení**.
- 2. Vyberte rychlost mluvení.

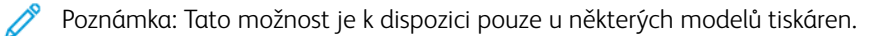

# <span id="page-24-0"></span>Nastavení výchozí hlasitosti sluchátek

- 1. Na ovládacím panelu vyberte položky **Nastavení > Zařízení > Přístupnost**.
- 2. Upravte hlasitost sluchátek.

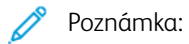

- Po odhlášení relace nebo probuzení tiskárny z režimu spánku či hibernace bude obnovena výchozí hlasitost.
- U barevné multifunkční tiskárny Xerox® C315 lze hlasitost upravit pomocí tlačítek hlasitosti na ovládacím panelu.

### <span id="page-25-0"></span>Nastavení výchozí hlasitosti vnitřního reproduktoru

Poznámka: Tato možnost je k dispozici pouze u některých modelů tiskáren.

1. Na ovládacím panelu vyberte možnosti **Nastavení > Zařízení > Předvolby > Zvuky zařízení**.

#### 2. Upravte hlasitost.

#### $\mathscr{O}$ Poznámka:

- Pokud je aktivována možnost **Ztlumit všechny zvuky**, zvuková upozornění jsou vypnutá. Toto nastavení také zpomaluje výkon tiskárny.
- Po odhlášení relace nebo probuzení tiskárny z režimu spánku či hibernace bude obnovena výchozí hlasitost.

# <span id="page-26-0"></span>Povolení mluvených hesel nebo osobních identifikačních čísel

- 1. Na domovské obrazovce vyberte možnost **Nastavení > Zařízení > Přístupnost > Mluvená hesla/kódy PIN**.
- 2. Povolte nastavení.

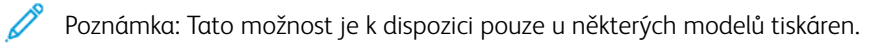

# <span id="page-27-0"></span>Změna typu klávesnice

- 1. Na domovské obrazovce vyberte položky **Nastavení > Zařízení > Předvolby > Klávesnice > Typ klávesnice**.
- 2. Vyberte typ klávesnice.

 $\mathscr{O}$ Poznámka: Přizpůsobte typ klávesnice jazyku zobrazení. Další informace najdete v části [Změna jazyka](#page-34-0)  [zobrazení.](#page-34-0)

# <span id="page-28-0"></span>Konfigurace nastavení reproduktoru faxu

- 1. Na domovské obrazovce vyberte možnost **Nastavení > Fax > Nastavení faxu > Nastavení reproduktoru**.
- 2. Proveďte následující:
	- Režim reproduktoru nastavte na hodnotu **Vždy zapnuto**.
	- Hlasitost reproduktoru nastavte na hodnotu **Vysoká**.
	- Aktivujte položku Hlasitost vyzvánění.

 $\mathscr{O}$ Poznámka: Tato možnost je k dispozici pouze u některých modelů tiskáren.

# <span id="page-29-0"></span>Povolení zvukového upozornění při vkládání papíru do zásobníku podavače ADF

- 1. Na domovské obrazovce vyberte položky **Nastavení > Zařízení > Oznámení**.
- 2. Povolte nastavení **Zvukový signál při naplnění ADF**.

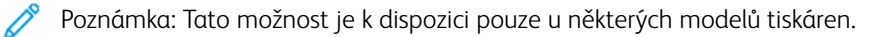

# <span id="page-30-0"></span>Nastavení intervalu při duplicitním stisku kláves

- 1. Na domovské obrazovce vyberte možnost **Nastavení > Zařízení > Přístupnost > Interval při duplicitním stisku kláves**.
- 2. Zadejte hodnotu.

# <span id="page-31-0"></span>Nastavení počátečního zpoždění před opakováním kláves

- 1. Na domovské obrazovce vyberte možnost **Nastavení > Zařízení > Přístupnost > Původní zpoždění pro opakovací efekt kláves**.
- 2. Zadejte hodnotu.

# <span id="page-32-0"></span>Nastavení rychlosti opakovacího efektu kláves

- 1. Na domovské obrazovce vyberte možnost **Nastavení > Zařízení > Přístupnost > Rychlost opakovacího efektu kláves**.
- 2. Zadejte hodnotu.

# <span id="page-33-0"></span>Povolení oboustranného kopírování

- 1. Na domovské obrazovce vyberte položky **Nastavení > Kopírování > Strany**.
- 2. Vyberte možnost **2stranně na 2stranně** nebo **2stranně na 1stranně**.
	- 0 Poznámka: Tato možnost je k dispozici pouze u některých modelů tiskáren.

# <span id="page-34-0"></span>Změna jazyka zobrazení

- 1. Na domovské obrazovce vyberte možnost **Nastavení > Zařízení > Předvolby > Jazyk zobrazení**.
- 2. Vyberte jazyk zobrazení.

## <span id="page-35-0"></span>Prodloužení časového limitu nečinnosti

- 1. Na domovské obrazovce vyberte položky **Nastavení > Zařízení > Přístupnost**.
- 2. Povolte nastavení **Prodloužit čas. limit obrazovky**.

#### Poznámka:

- Je-li tato možnost povolena, časové limity se automaticky prodlouží na 10násobek aktuálního nastavení.
- Je-li tato aktivována funkce **Hlasové pokyny**, časové limity se automaticky prodlouží na 10násobek aktuálního nastavení.
- Po vypršení časového limitu se zobrazí obrazovka s upozorněním, která umožní další prodloužení.

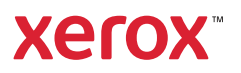